Taller: Compartir les teues imatges utilitzant el bloc

ANNEX: INCORPORACIÓ DE LA PRESENTACIÓ DE DIAPOSITIVES AL BLOC

El fet de disposar del mateix compte GMAIL per a gestionar el correu, els blocs i els àlbums de picassa, ens ajudarà en aquest punt.

Disposem d'un nom d'usuari únic i d'una contrasenya per accedir a tots els nostres continguts, ja siguin, correu, bloc o picassa. Utilitzant aquest nom d'usuari enllaçararem directament el nostre bloc amb l'àlbum que desitgem.

Com afegim el nou element al nostre bloc?

A l'entrada del nostre bloc ens apareix una imatge com aquesta:

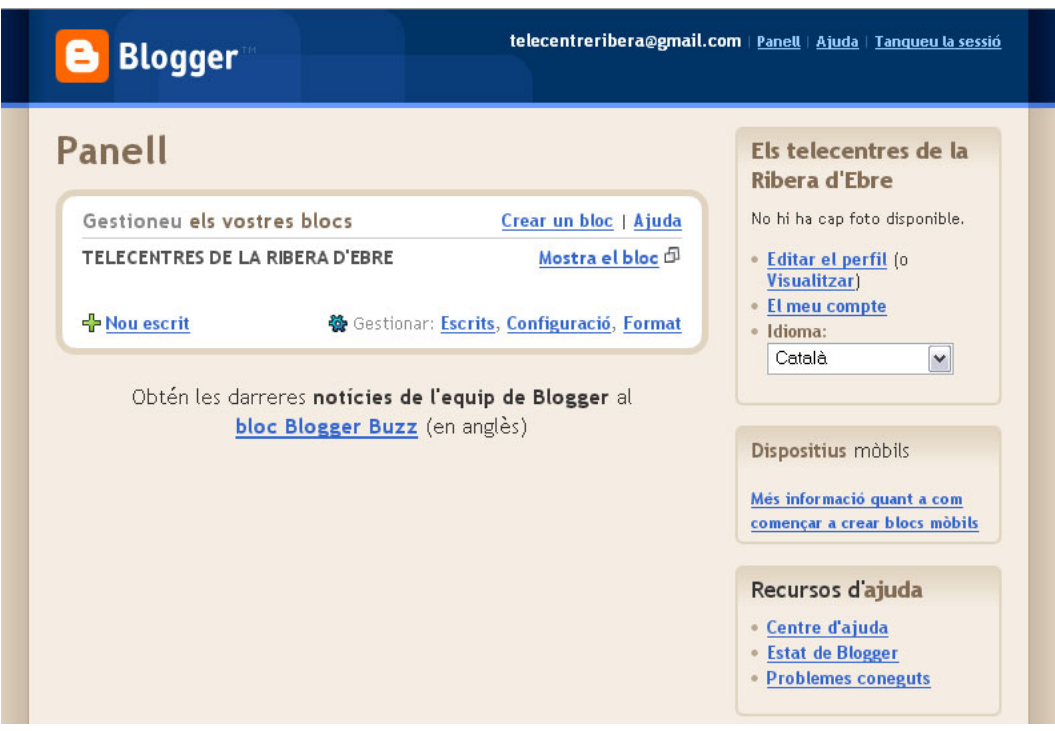

Aquí clicarem a l'opció Format, aquesta opció ens permet entre d'altres, modificar el disseny de la nostra pàgina.

A la dreta de la pàgina trobem l'opció Afegir un element de pagina. Si cliquem sobre aquest opció ens apareix el següent:

Taller: Compartir les teues imatges utilitzant el bloc

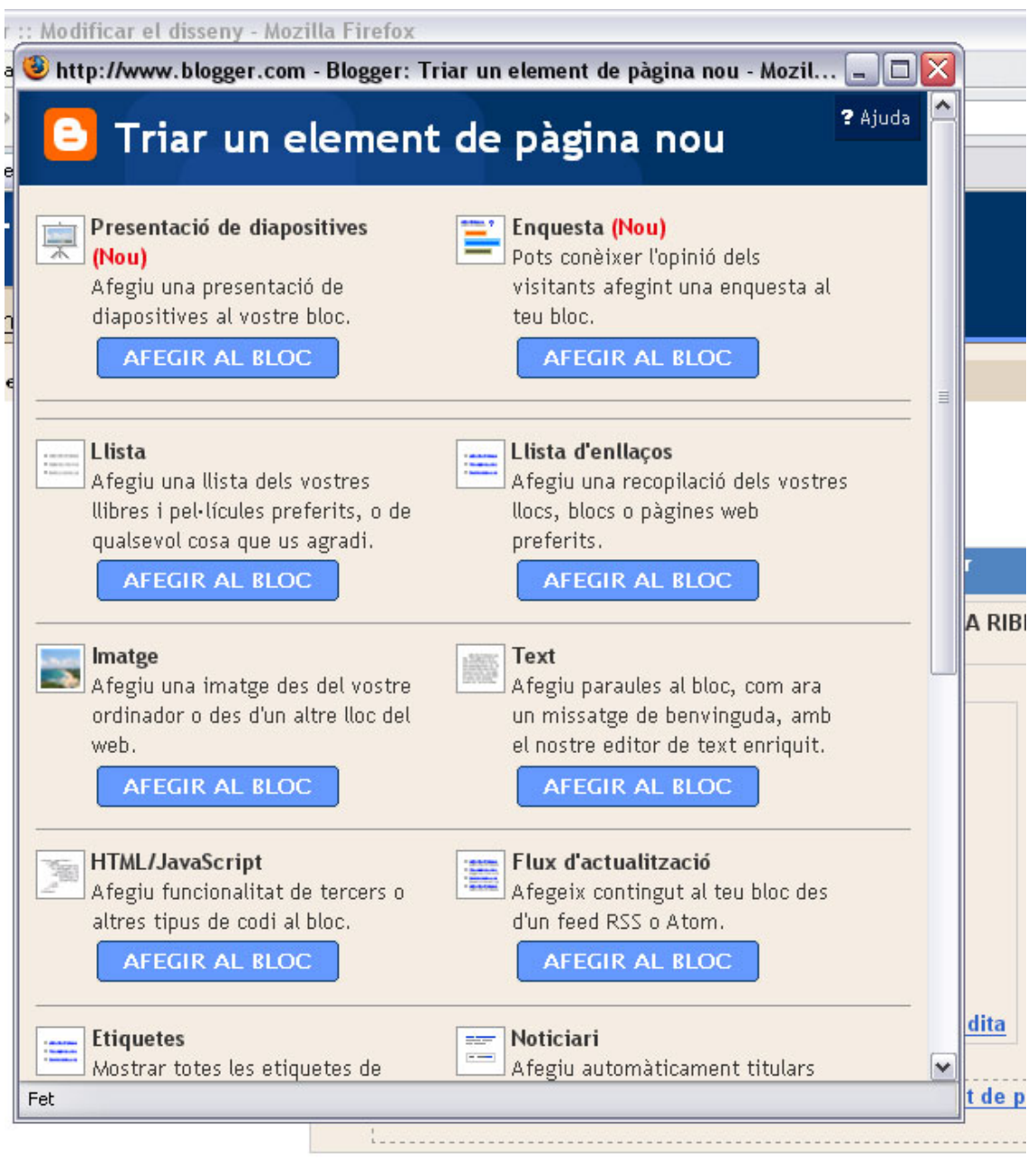

De totes les opcions existents triem la de Presentació de diapositives. Dins de les opcions que ara veurem podrem triar l'origen de la nostra presentació

Taller: Compartir les teues imatges utilitzant el bloc

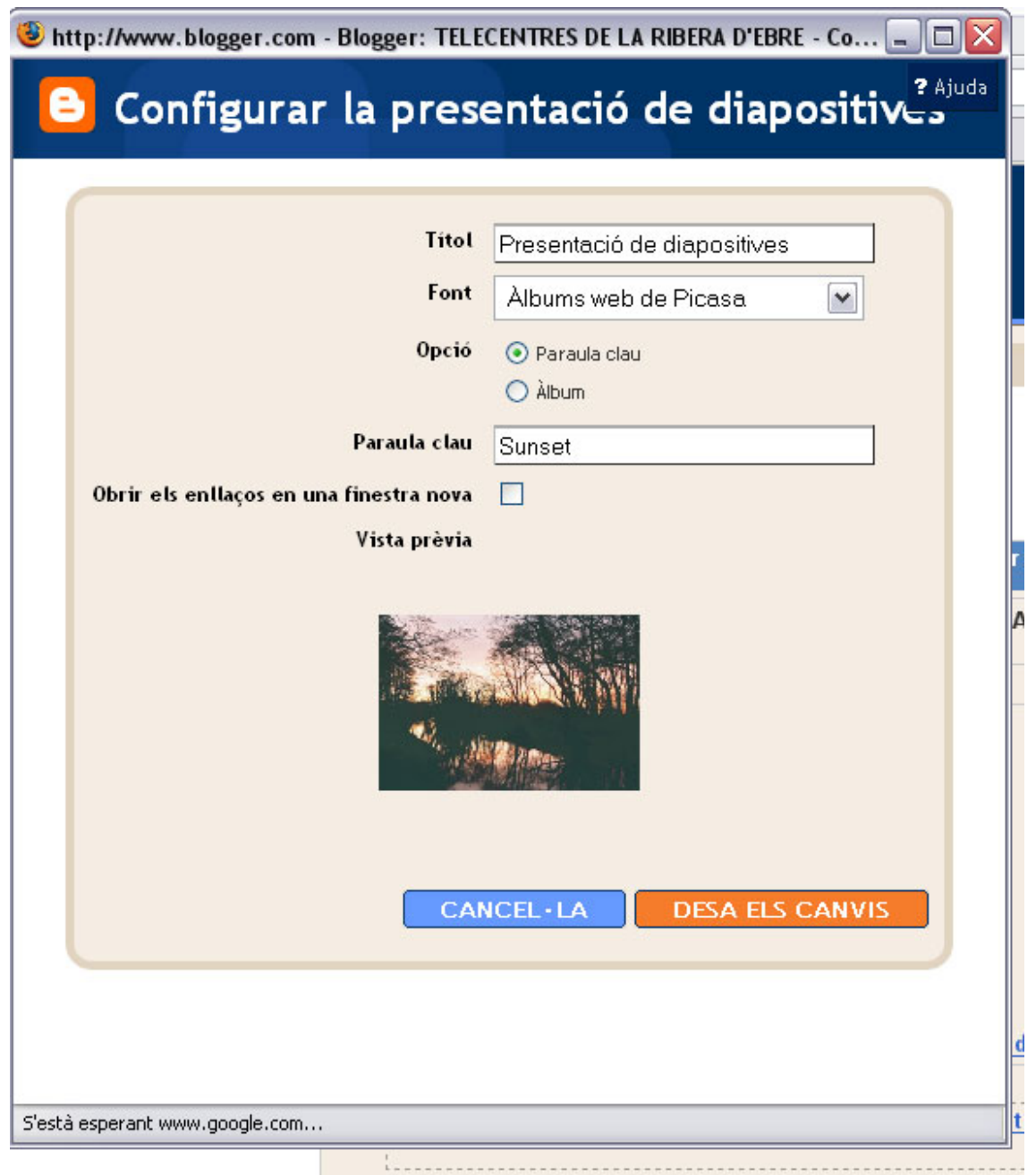

Com be es veu a la imatge, podrem canviar el títol de la presentació de diapositives, i també la font, es a dir, podríem triar l'origen de les fotografies que volem a la presentació. Es orígens disponibles son; Àlbums web de picassa, flickr, photobucket i altres, encara que nosaltres ens centrarem en la primera opció.

Així doncs triem la font Àlbums web de Picassa i la font marquem l'opció Àlbum (es la que ens permetrà enllaçar amb el nostre compte) Fiquem el nostre nom d'usuari i automàticament ens mostrarà això:

Taller: Compartir les teues imatges utilitzant el bloc

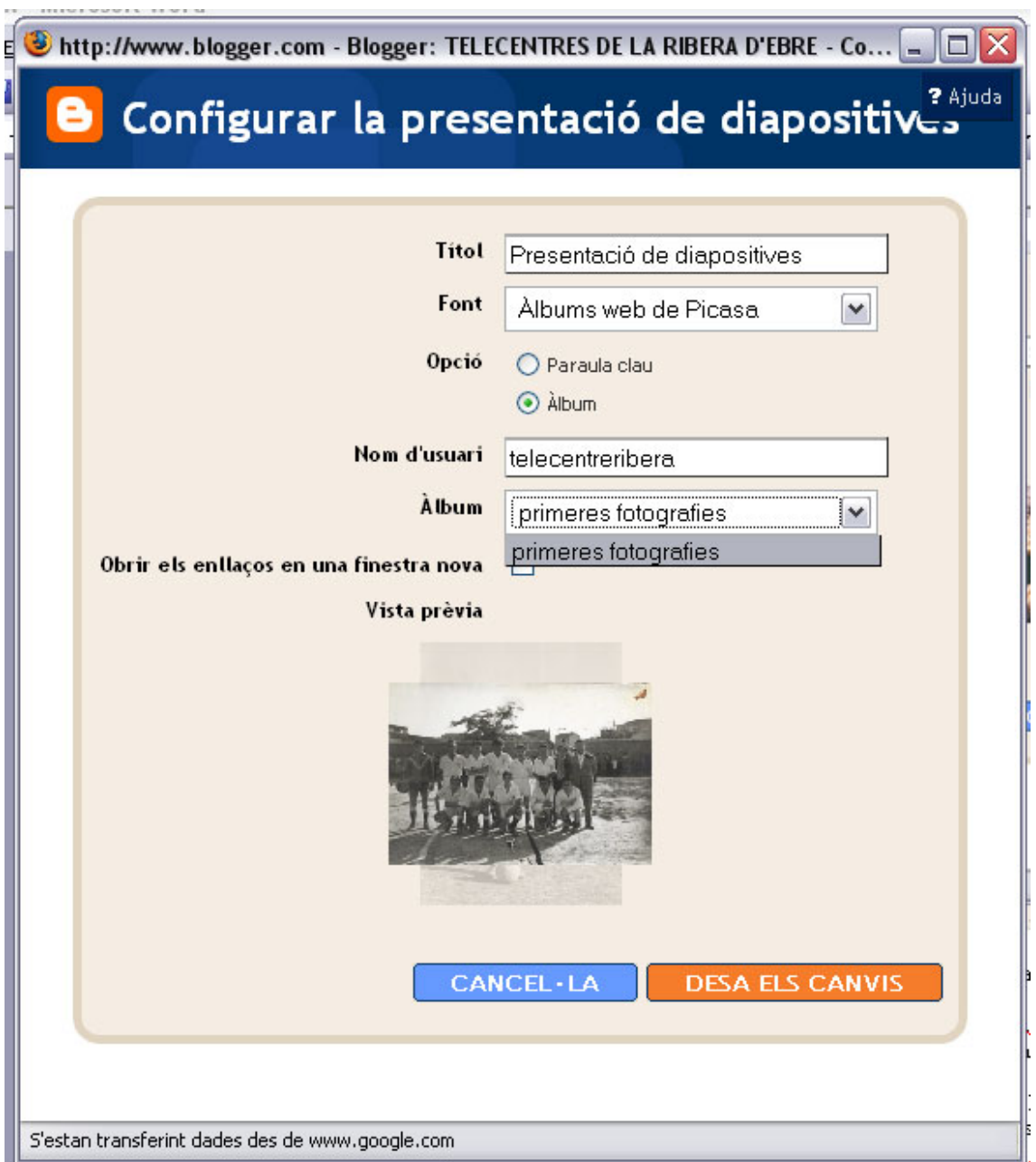

De l'opció Àlbum triem el que vulguem de tots els nostres àlbums, d'aquí la importància de crear àlbums diferenciats per a cada tema de fotografies. Triem doncs l'àlbum i cliquem el botó Desa els canvis.

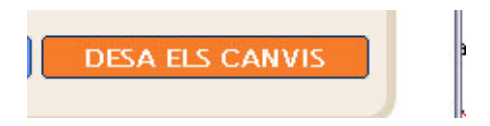

Automàticament veurem els canvis introduïts al disseny de la pàgina

Taller: Compartir les teues imatges utilitzant el bloc

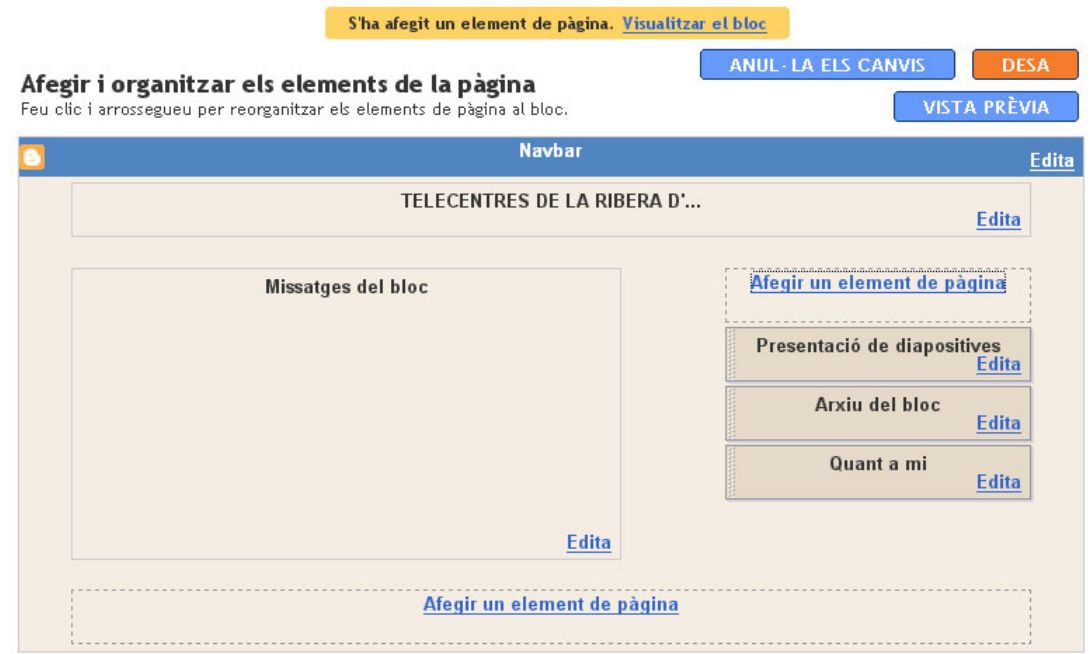

Ara podem visualitzar el nostre bloc i veurem la presentació de diapositives

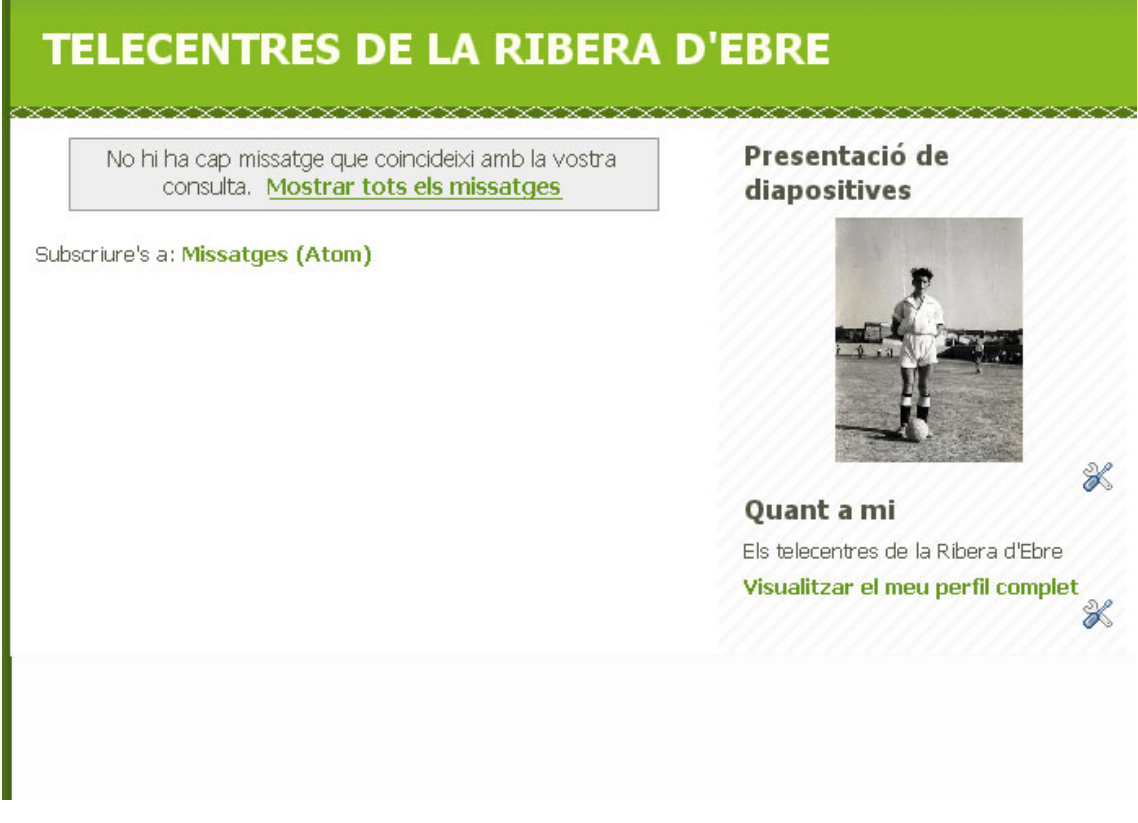

Ara doncs ja tindrem incorporat al nostre bloc el nostre primer àlbum fotogràfic, podrem, però, incorporar mes presentacions de diapositives i com ja s'ha comentat clicant a sobre la presentació accedirem directament a la plana de Picaza.